## 101學年度四技二專甄選入學招生

## 第二階段個別報名系統操作參考手冊

## 目錄

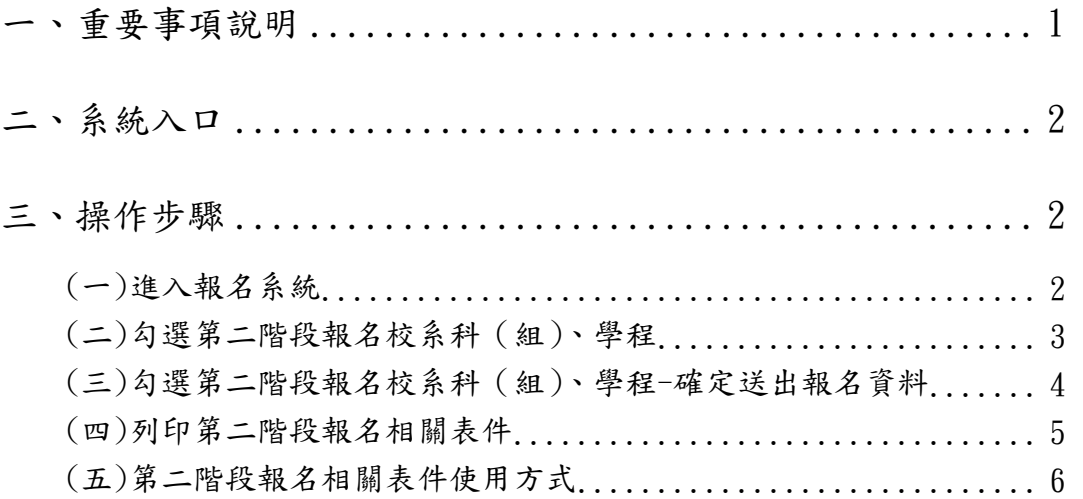

## **101**學年度四技二專甄選入學招生第二階段個別報名系統操作參考手冊

101學年度四技二專甄選入學招生之報名資格登錄、第一階段報名、第二階 段報名及就讀志願序登記均採網路作業方式辦理;考生應依簡章規定時間及方式 登入本委員會甄選入學作業系統,在線上進行個人報名資料輸入後完成確定送 出。

以下為第二階段個別報名系統操作說明,請考生詳閱。

※限使用Microsoft IE 6.0 版以上瀏覽器操作。

一、重要事項說明

- 1.本系統開放時間:101年6月4 日(星期一)上午 10:00 起至 101 年 6 月 11 日 $($ 星期一)下午 $5:00$  止,  $24$  小時開放。
- 2.報名系統開放對象:通過第一階段統一入學測驗成績篩選之考生(及具有第 二階段報名資格)。
- 3.通過第一階段篩選之考生須進入本委員會報名系統輸入身分證統一編號(或 居留證號碼)、四技二專統一入學測驗准考證號碼及通行碼,至本委員會網 站勾選第二階段報名校系(組)、學程後確定送出。
	- ※校系科(組)、學程一經選填完成並確定送出後,即不可再更改。
	- ※確定送出後可下載並列印「完成甄選入學申請校系科(組)、學程確認 單」,此確認單請自行留存以備查驗。
- 4.報名手續一經完成後,考生請由本委員會系統列印劃撥單,繳交第二階段指 定項目甄試費用。
	- ※「指定項目甄試費用」單項新台幣 500元,兩項(含)以上新台幣 750元(低 收入戶均免費優待)。
	- ※費用繳交以郵政劃撥方式直接匯款各甄選學校,例如:戶名為□□□ 大學,並於劃撥單背面通訊欄處註明考生姓名或學校名稱。
- 5.繳費完成後,檢齊第二階段報名之每一校系科(組)、學程「考生資料袋」分別 裝袋,於 101 年 6 月 11 日(星期一)前自行以快遞或限時掛號方式(郵戳為 憑), 寄(送)各甄選學校辦理報名,逾期恕不受理。
	- ※「考生資料袋」內應附的各項資料請依序黏貼在「指定黏貼用紙」上或以 訂書機裝訂在該業放入袋口,並封妥袋口。「考生資料袋|準備相關詳 情,請參閱甄選入學招生簡章說明。

※「考生資料袋」外請黏貼由系統列印之基本資料黏貼聯。

- 6.本參考手冊系統頁面僅供參考,實際作業依招生簡章、報名系統頁面及說明 為準。
- 7.報名期間若遇任何問題,請於上班時間(上午 9:00~下午 6:00)來電向本委員 會洽詢,電話:02-2772-5333,傳真:02-2773-5633。

二、系統入口

請先確認電腦己連接至網際網路。開啟IE瀏覽器,進入「101學年度四 技二專聯合甄選委員會網站」(網址:http://enter42.jctv.ntut.edu.tw/)之 「考生作業系統」。點選「甄選入學作業系統」;閱讀相關說明後,點選「第 二階段報名」超連結進入該系統首頁。

- 三、操作步驟
	- (一)進入報名系統
	- 1.詳細閱讀系統說明。
	- $2.$ 輸入個人「身分證統一編號」、「統測准考證號碼 $(8 \frac{\pi}{3})$ 」、「通行碼 $(10 \frac{\pi}{3})$ 」 以及「驗證碼」後,按下登入,如圖 3-1 所示。
	- 3.通行碼為第一階段報名確定送出時取得。

※集體報名學生由高職學校由報名系統產生通行碼並轉發考生使用。

※個別報名學生由第一階段報名系統產生通行碼供考生使用。

- 考生應妥善保存(報名、成績查詢及登記就讀志願序時需使用)切勿公 開或交付他人使用。
- ◆遺失時,向本委員會提出申請補發,補發以1次為限,作業時間至少須 30分鐘,若因此造成考生權益受損,概由考生自負。

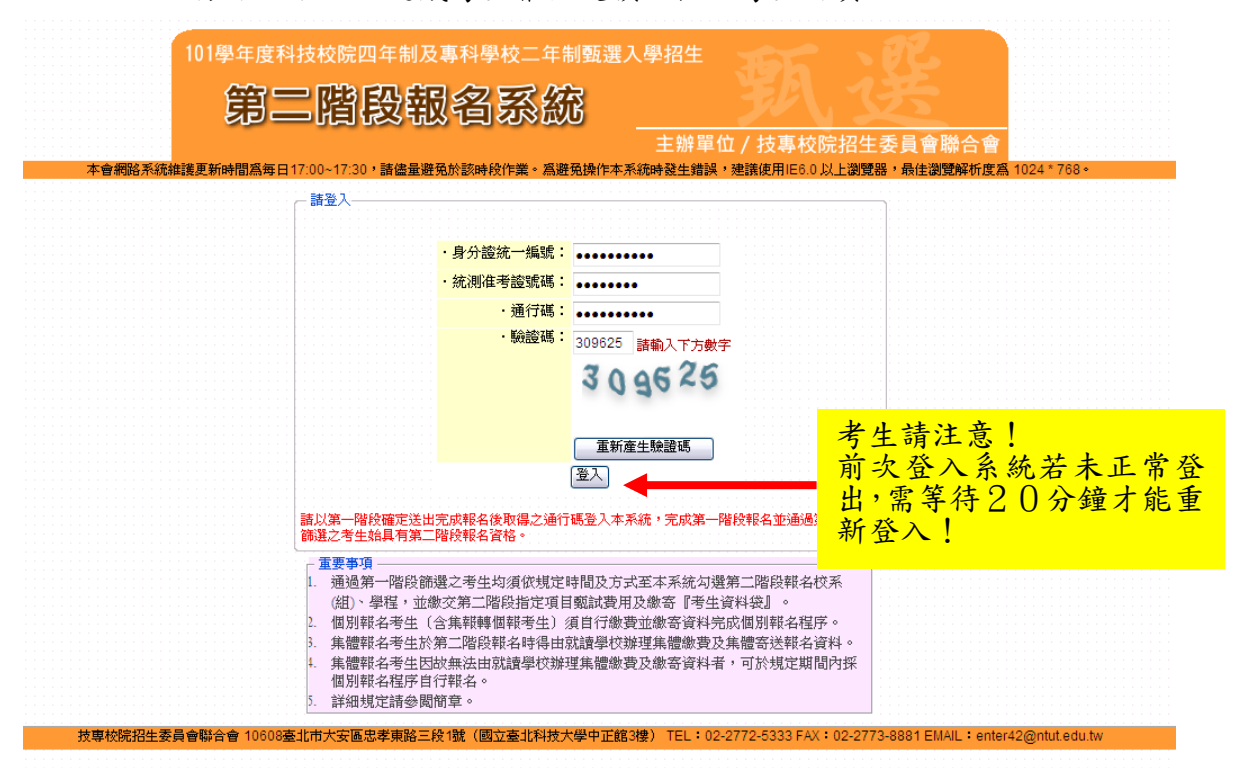

圖 3-1

(二)勾選第二階段報名校系科(組)、學程

- 1.登入系統後將直接進入本頁面(如圖 3-2)。
- 2.考生請先瀏覽並核對報名資料,若資料無誤,在「通過第一階段篩選之甄 選校系科(組)學程」欄中,勾選第二階段欲報名甄選入學校系科(組)學程。

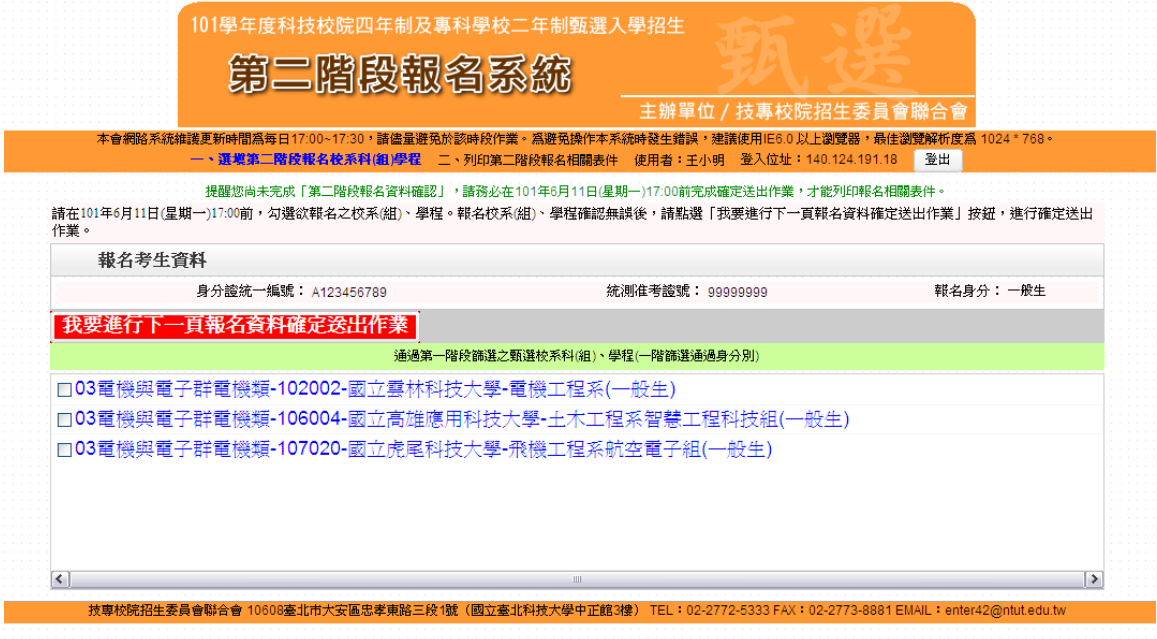

圖 3-2

(三)勾選第二階段報名校系科(組)、學程-確定送出報名資料

- 1.如果選填完成後,若資料不再變更,請按下我要進行下一頁報名資料確定 送出作業(如圖 3-3),並進入至圖 3-4 頁面。
- 2.若本頁面右方報名資料中「已選取」及「放棄」第二階段報名之甄選校系 科(組)學程無誤。考生已確定不再修改,請輸入個人「身分證統一編號」、 「統測准考證號碼」、「通行碼」及「驗證碼」後,並按下確定送出(確定 送出後,不得修改),系統則會出現提示「請注意,報名資料一經確定送 出後,不得修改,是否確定?」(如圖 3-4),點選「確定」後即完成第二 階段報名,考生方可列印報名表件。
- 3. 若「已選取報名之甄選校系科(組)學程」資料有誤,請按下取消(回上一 頁修改)重新作業。

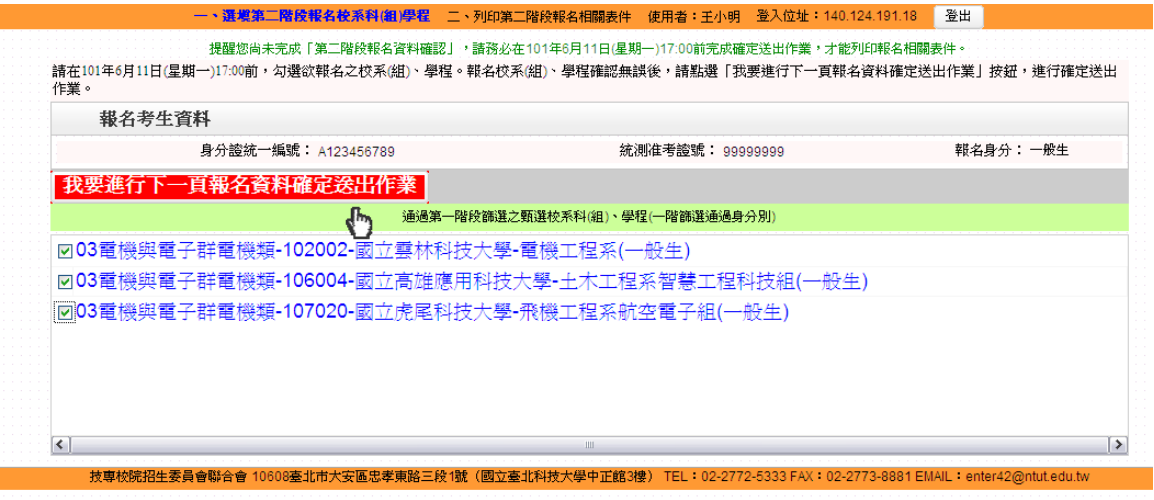

圖 3-3

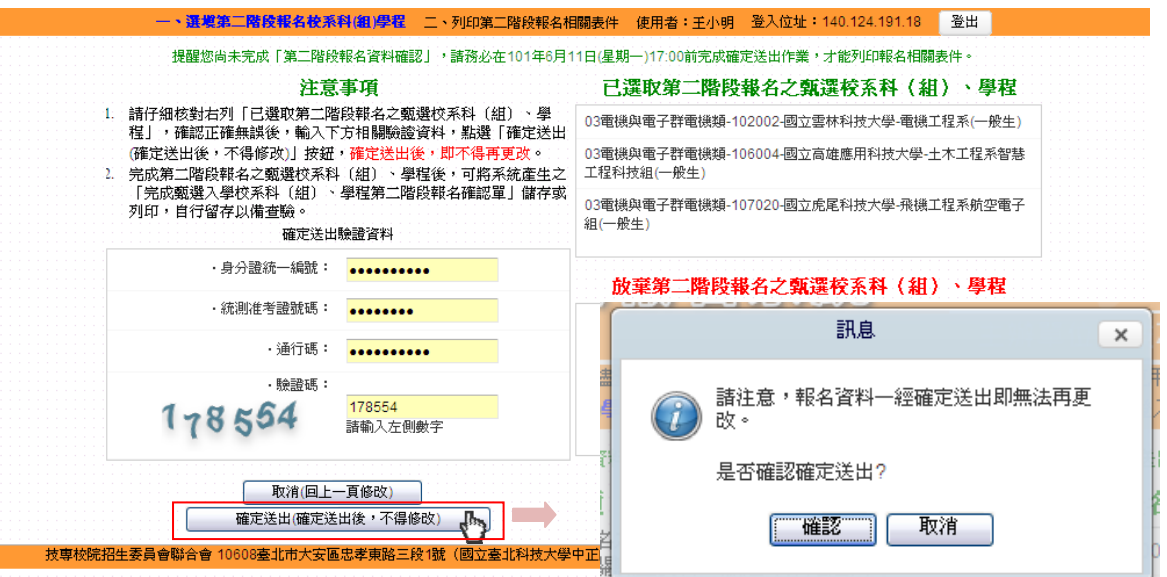

(四)列印第二階段報名相關表件

- 1.確定送出後,系統出現鳳梨畫面(如圖 3-5)。才代表考生已完成第二階 段網路報名。
- 2.請先確認電腦中是否已安裝 PDF 閱讀軟體,若未安裝,可點選頁面右上方 Adobe Reader 圖示下載安裝軟體,才可列印「確認單」、「劃撥單」及「基 本資料黏貼聯」。(如圖 3-6)
- 3.考生完成甄選第二階段網路報名後,請務必將『考生資料袋』及『指定項 目甄試費郵政劃撥單影本』,每系科(組)、學程分別裝袋,於 101 年 6 月11日(星期一)前以快遞或限時掛號方式(郵戳為憑),寄(送)各甄選學 校辦理報名,逾期恕不受理。

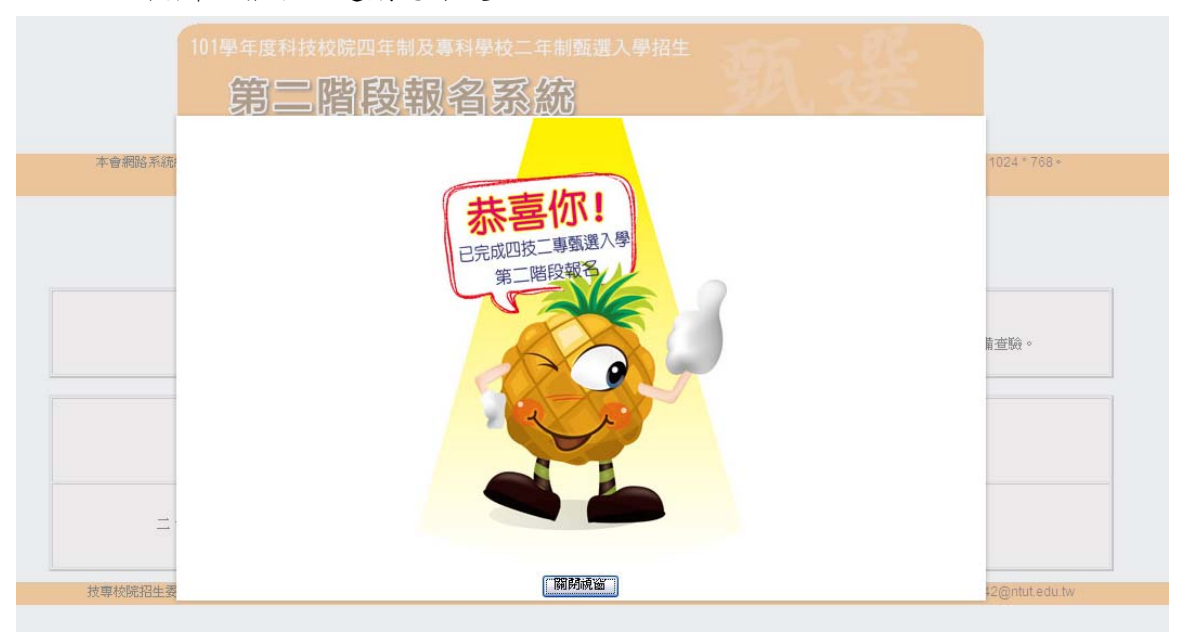

如圖 3-5

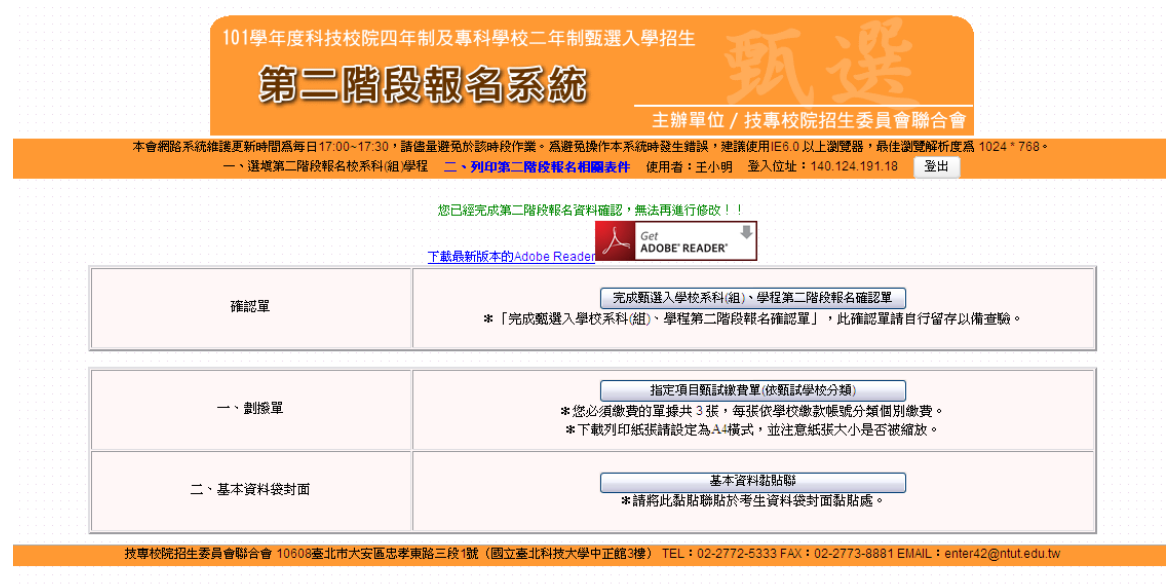

如圖 3-6

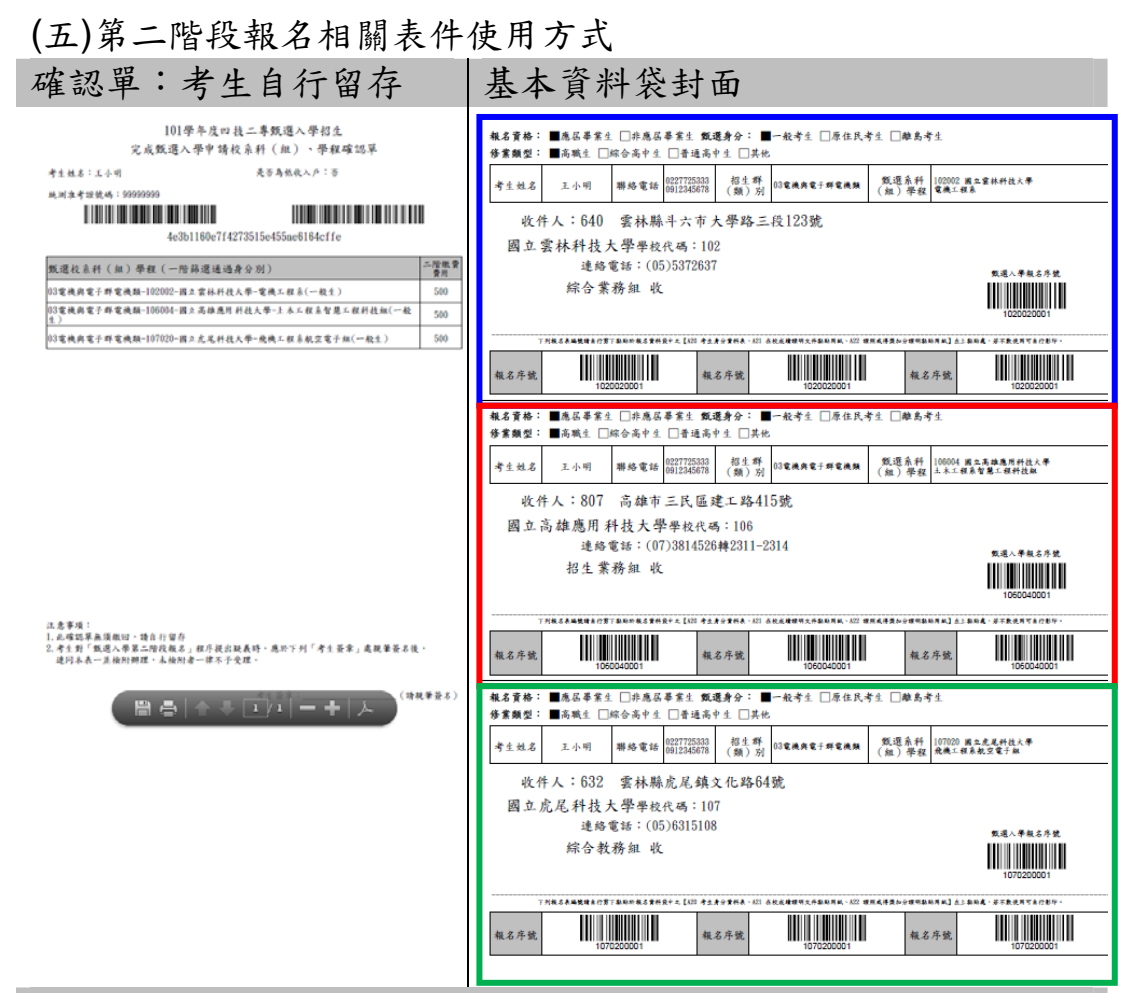

劃撥單

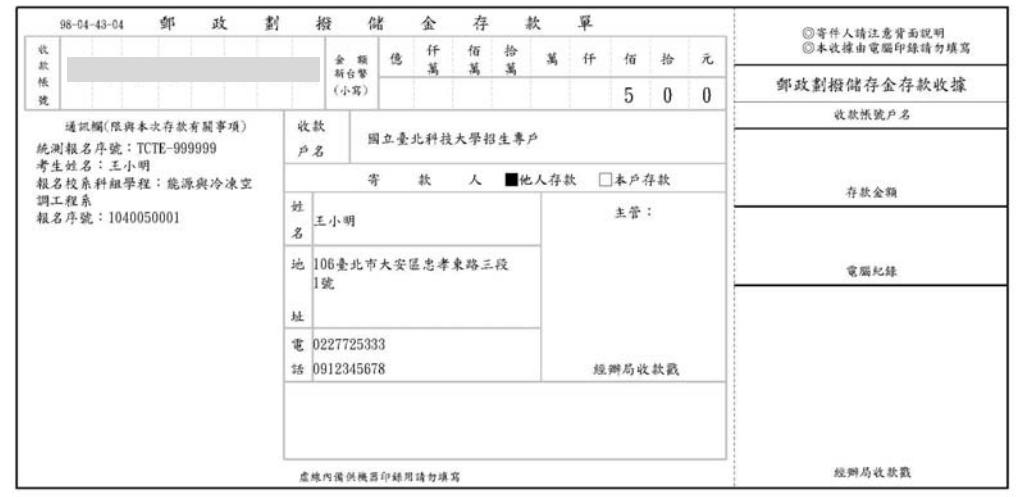

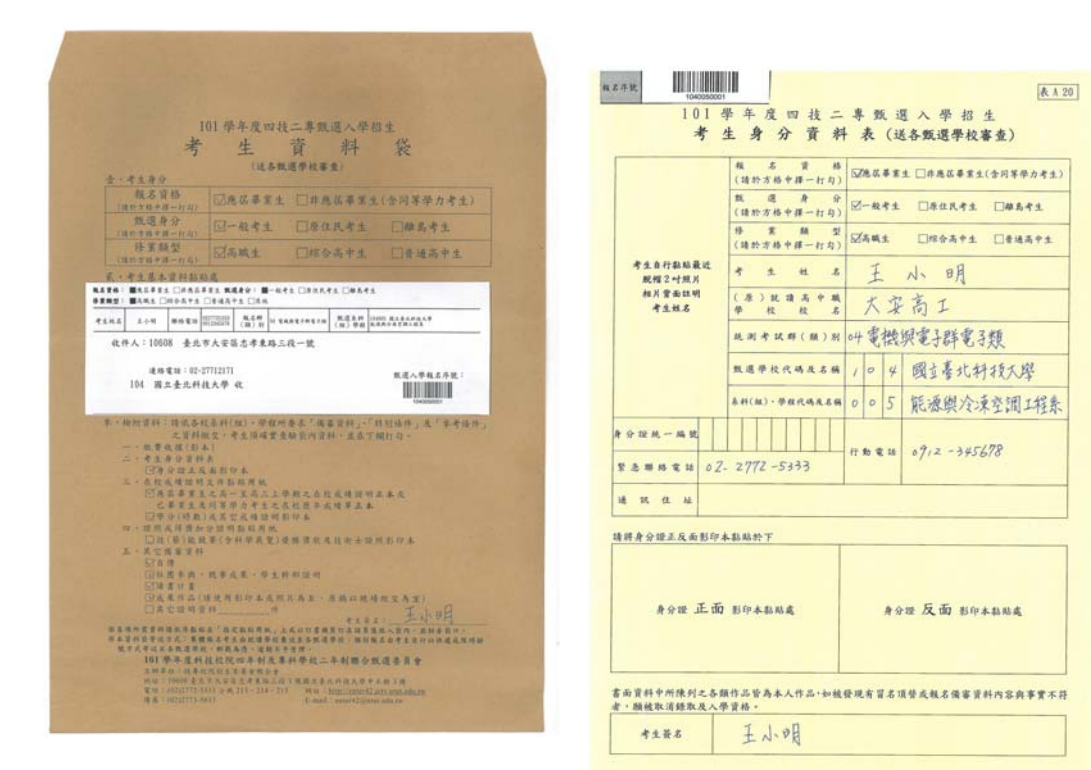

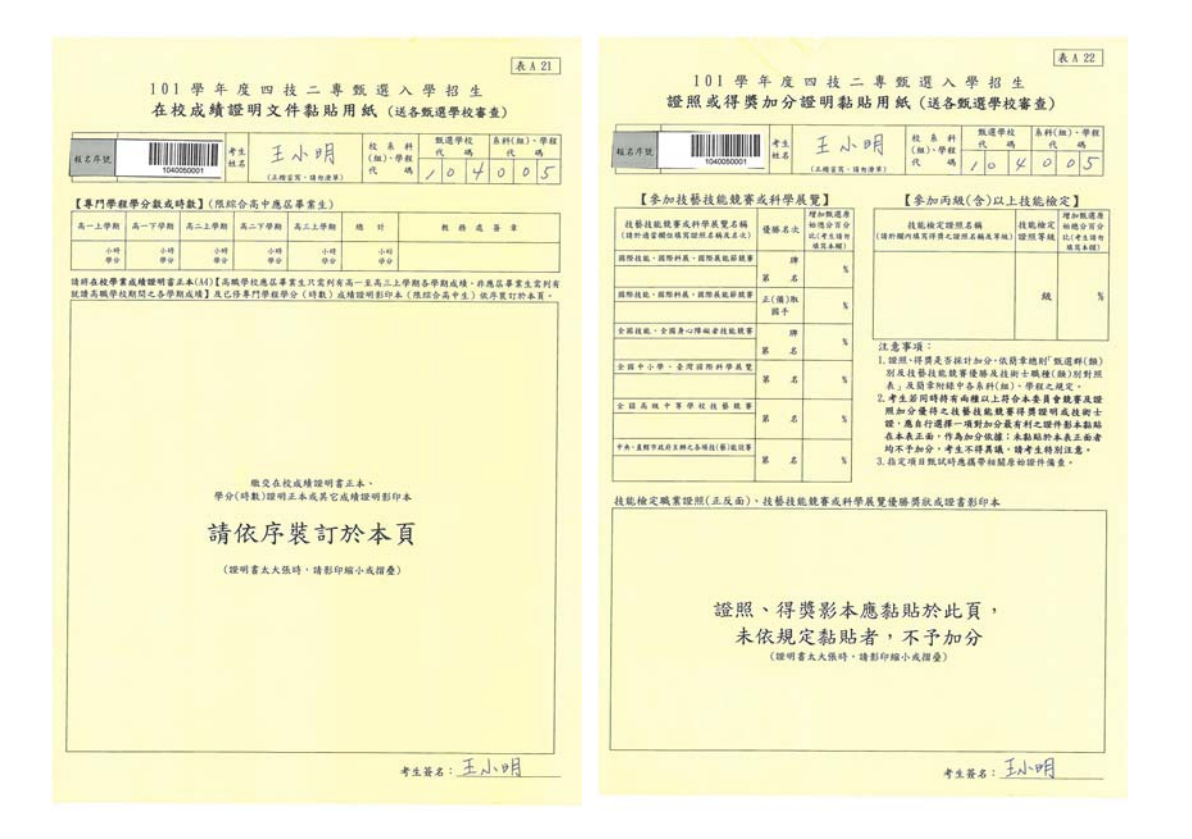